# **Anleitung: Installation Pupil Connect**

Sie können die Installation von Pupil Connect entweder mit der Videoanleitung oder der weissen $u_{\zeta_{\xi}}$  where  $\zeta_{\zeta_{\xi}}$  untenstehenden schriftlichen Anleitung durchführen. untenstehenden schriftlichen Anleitung durchführen.

Videoanleitung:

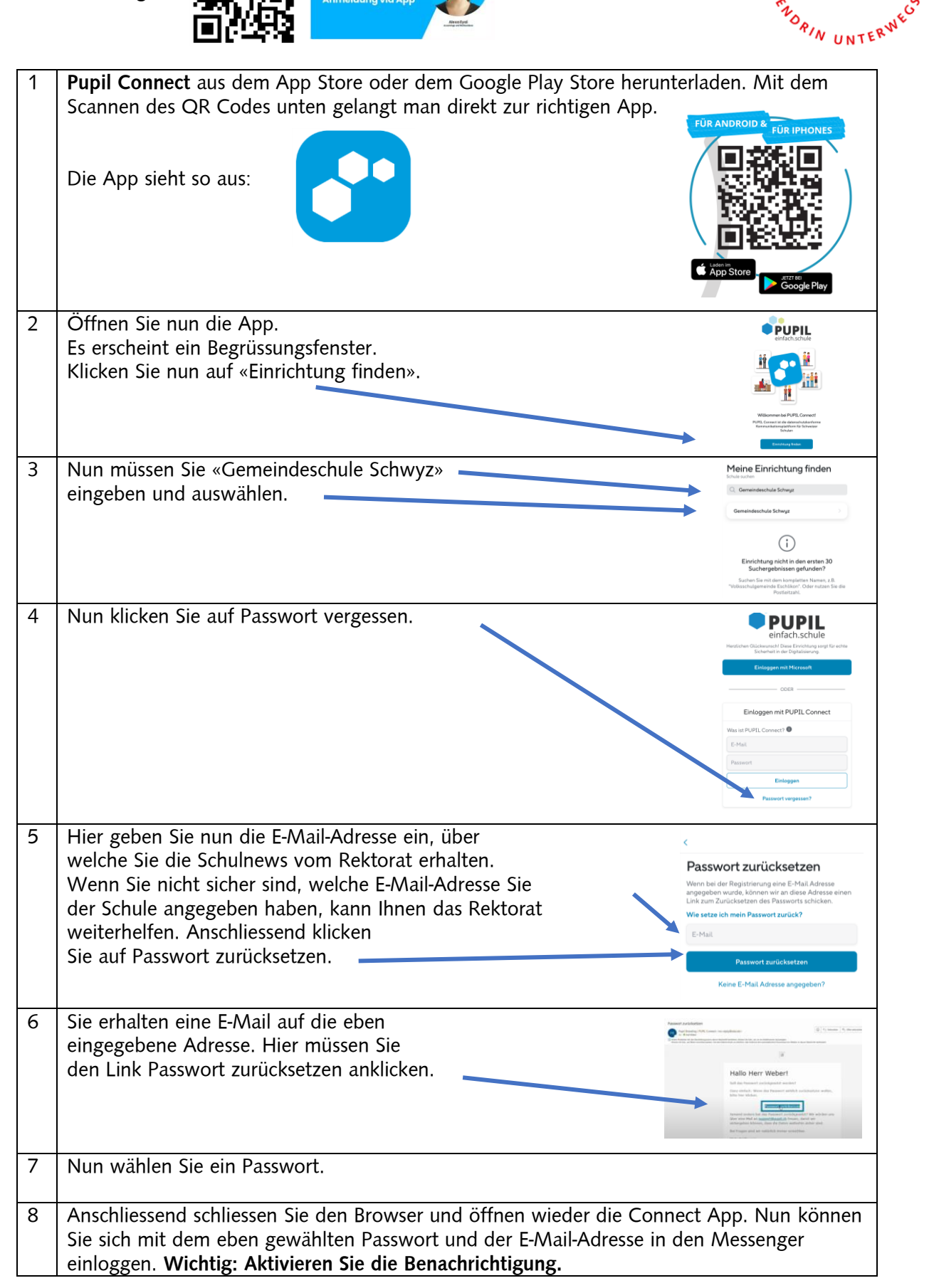

# Mögliche Fragen / Probleme / Hilfen

# **Wir haben mehrere Kinder an der Primarschule. Muss ich mich zwei Mal anmelden? Wie kann ich in der App zwischen diesen wechseln?**

Nein, wenn Sie sich einmal anmelden, sehen Sie gleich alle Ihre Kinder. Bei mehreren Kindern sehen Sie automatisch rechts in der App einen blauen Halbkreis. Wenn Sie daraufklicken, können Sie das entsprechende Kind auswählen.

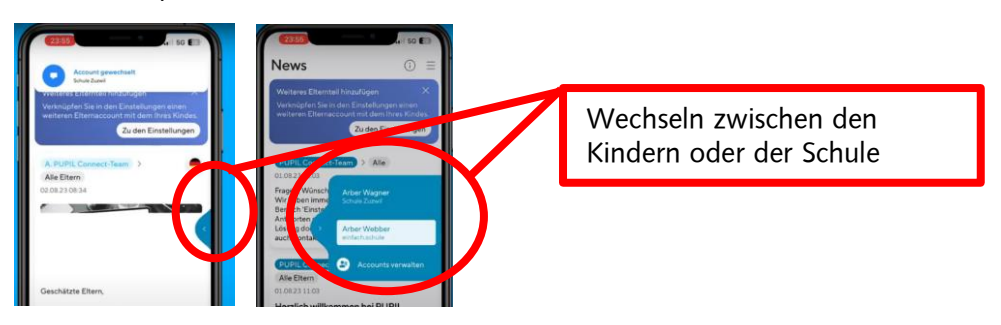

**Ein Kind besucht die MPS Rubiswil und wir benützen schon Pupil Connect. Wie kann ich nun mein Kind, welches die Primarschule besucht hinzufügen?**

Sie können das Kind, welches die Primarschule besucht, einfach hinzufügen. Unten finden sie ein Anleitungsvideo. Anschliessend sehen Sie auf der rechten Seite der App einen blauen Halbkreis. Hier können Sie das entsprechende Kind dann auswählen.

Anleitungsvideo:

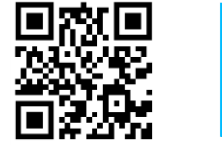

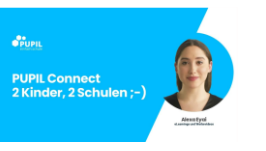

**Können zwei Personen gleichzeitig dasselbe Login benutzen?**

Ja, das ist möglich. Wir raten aber davon ab. Es ist möglich, dass bei gleichzeitiger Benutzung allenfalls Nachrichten gelöscht werden. Es sind dann einfach beide unter dem Namen des Vaters oder der Mutter eingeloggt. Die Lehrpersonen wissen dann aber nicht, ob es sich um die Mutter oder um den Vater handelt.

# **Kann man ein zusätzliches Login beantragen, sodass beide Elternteile ein eigenes Login haben.**

Ja, dies ist möglich. Falls Sie dies wünschen, melden Sie dem Rektorat [\(rektorat@gemeindeschwyz.ch](mailto:rektorat@gemeindeschwyz.ch) / 041 819 07 90) eine zweite E-Mailadresse. Danach registrieren Sie sich nochmals mit der neuen E-Mail-Adresse.

# **Kann ich mich auch via Internetbrowser einloggen?**

Der Zugang zu Pupil Connect funktioniert auch an jedem Computer via Internetbrowser. Geben sie einfach folgende URL ein: [https://connect.pupil.ch](https://connect.pupil.ch/) 

#### **Ich erhalte keine Push-Benachrichtigungen.**

Vermutlich haben Sie am Anfang die Push-Benachrichtigungen abgelehnt. Um Sie wieder zu aktiveren, klicken Sie in der App oben rechts auf die drei kleinen Striche. Anschliessend wählen Sie Account & Einstellungen aus. Danach klicken Sie auf den Punkt Benachrichtigungen. Jetzt müssen Sie darauf achten, dass bei allen drei Feldern die «Schieberegler» blau sind.

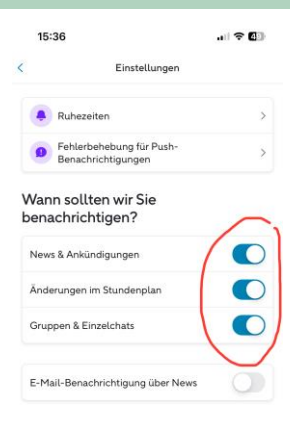

#### **Wie kann ich nun meiner Lehrperson schreiben?**

Grundsätzlich funktioniert dies gleich wie bei WhatsApp. Unten haben Sie eine Bedienleiste. Wenn man nun auf den Punkt Chat klickt, öffnet sich die Chat Übersicht. Dort sieht man schon aktive Chats, wie z.B. den Klassenchat. Mit dem + oben links kann man einen neuen Chat starten. Anschliessend sieht die Bedienung aus wie bei WhatsApp. Unter News sieht man die Neuigkeiten der Schule (Informationen der Schulleitung).

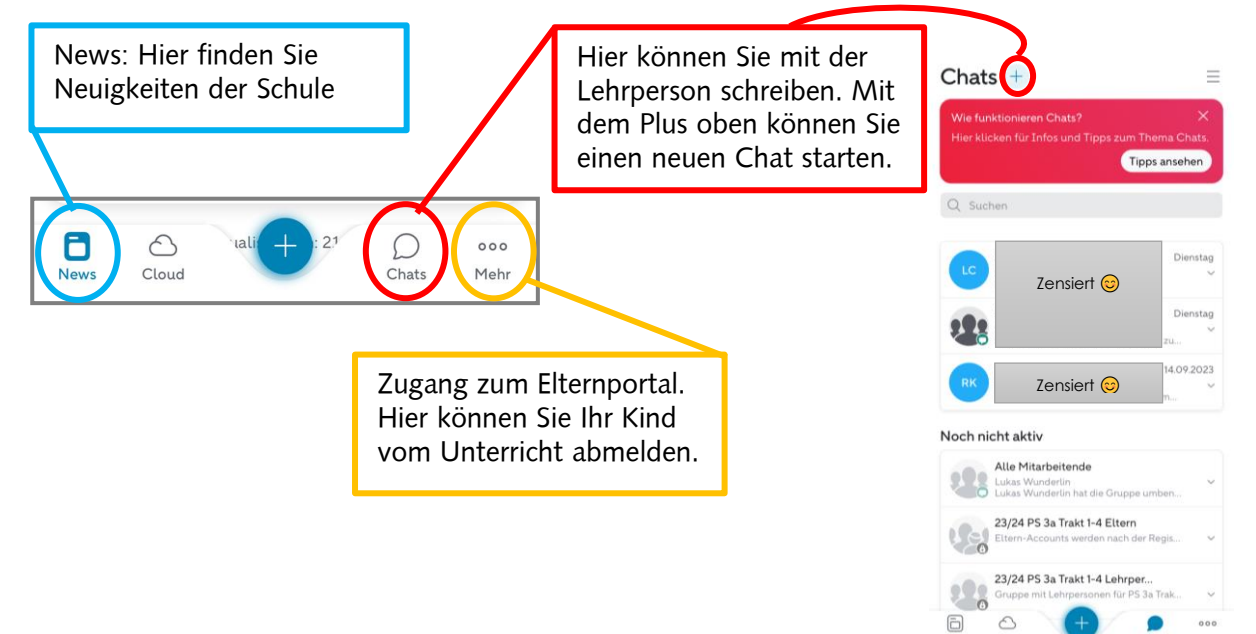

#### **Hilfe, es geht nicht! Ich brauche Unterstützung. Ich habe eine Frage.**

Bei grossen IT-Projekten und Neueinführungen kann es immer zu gewissen Problemen kommen. Gerne unterstützen wir Sie aber dabei.

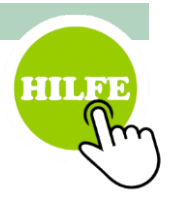

Sie haben folgende Möglichkeiten:

- Schreiben Sie dem Rektorat [\(rektorat@gemeindeschwyz.ch](mailto:rektorat@gemeindeschwyz.c)) eine E-Mail mit dem Anliegen, der Fragestellung oder dem Problem. Eine Mitarbeiterin des Rektorats wird sich mit Ihnen in Verbindung setzen.
- Kontaktieren Sie das Rektorat telefonisch während der Öffnungszeiten (Montag Freitag, 08.00 – 11.30 und 13.30 – 16.30 Uhr) und schildern Sie Ihr Anliegen oder Ihre Fragestellung.

# **Anleitung: Kind abmelden vom Unterricht**

Neu können Sie Ihr Kind direkt in der App vom Unterricht abmelden. Sie finden unten eine schriftliche Anleitung. Ausserdem finden Sie unten auch einen QR Code mit einer Videoanleitung.

Anleitungsvideo:

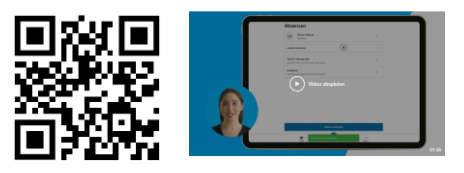

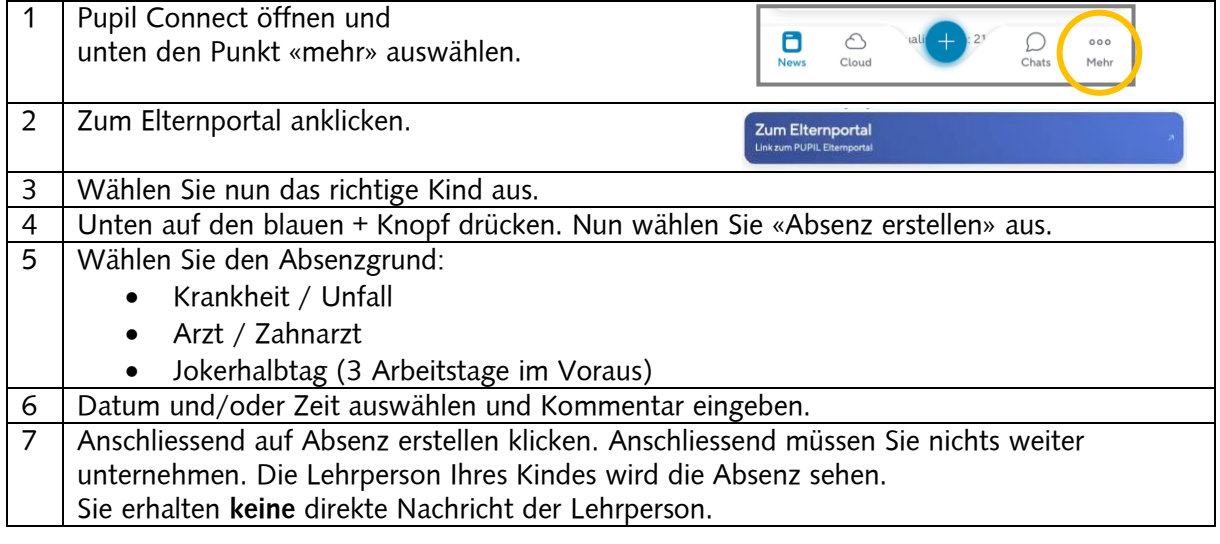

# **Mögliche Fragen / Probleme**

# **Ich habe eine falsche Absenz bereits gesendet? Was soll ich tun?**

Schreiben Sie Ihrer Klassenlehrperson eine Nachricht im Pupil Connect. Die Lehrperson kann die Absenz löschen oder anpassen.

# **Ich weiss nicht, wie lange mein Kind krank ist. Was muss ich tun?**

Erstellen Sie einfach jeden Tag eine neue Absenz, bis das Kind wieder in die Schule kommt. Falls Sie zu Beginn schon wissen, dass Ihr Kind mehrere Tage nicht anwesend sein kann, ist es möglich eine mehrtägige Absenz zu erstellen.

#### **Brauche ich jetzt noch die Bons für die Jokerhalbtage?**

Nein, Sie brauchen diese nicht mehr. Sie können diese nun über das Elternportal erfassen. Die Regeln gelten natürlich weiterhin.

#### **Wie sehe ich, ob die Übermittlung der Absenz funktioniert hat?**

Sie können nach dem Absenden der Nachricht davon ausgehen, dass dies klappt und die Lehrperson Ihres Kindes die Absenz sieht. Sie erhalten keine separate Bestätigung. Falls es nicht klappt, würde sich die Lehrperson sowieso melden, um nachzufragen, wo Ihr Kind ist.